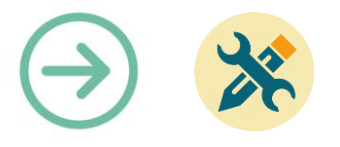

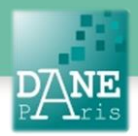

## **Collection FORMATICE : Fiche technique**

# Modifier une vidéo à l'aide de l'application

YouCut-Video Editor & Video Maker, Sans logo

# **Objectifs visés**

Réaliser un montage simple et surtout rapide d'une vidéo pédagogique. Couper les morceaux inutiles, insérer des sous-titres ou des commentaires.

# **Description**

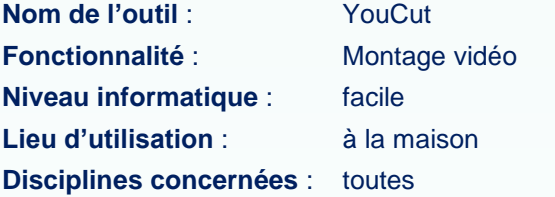

## **Matériel nécessaire**

**Pour le professeur :** Tablette ou smartphone Android

# **Préparation en amont**

Filmer quelques minutes de vidéo pédagogique avec sa tablette ou son smartphone.

Installer l'application YouCut depuis le Google Play Store (*voir Formatice Correspondante*).

L'application est gratuite mais propose un mode payant afin d'éviter toute publicité.

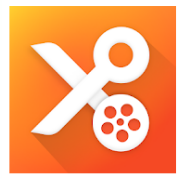

YouCut - Video Editor & Video Maker, Sans logo InShot Inc. Lecteurs et éditeurs vidéo \*\*\*\*\* 930153 ±  $\overline{3}$  PEGI3 Confient des annonces - Achats via l'application propose

Ajouter à la liste de souhaits

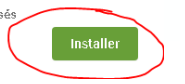

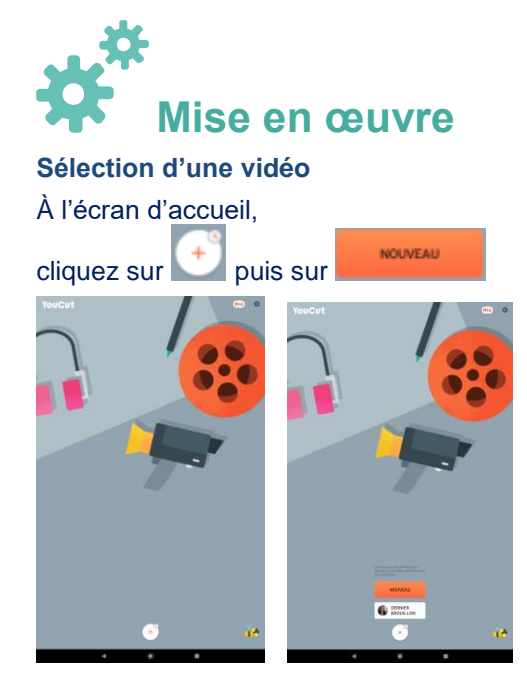

Il faut choisir la vidéo que l'on souhaite modifier dans la galerie. Le filtre « *récent* » est activé par défaut, afin d'accéder aux dernières vidéos enregistrées sur la tablette.

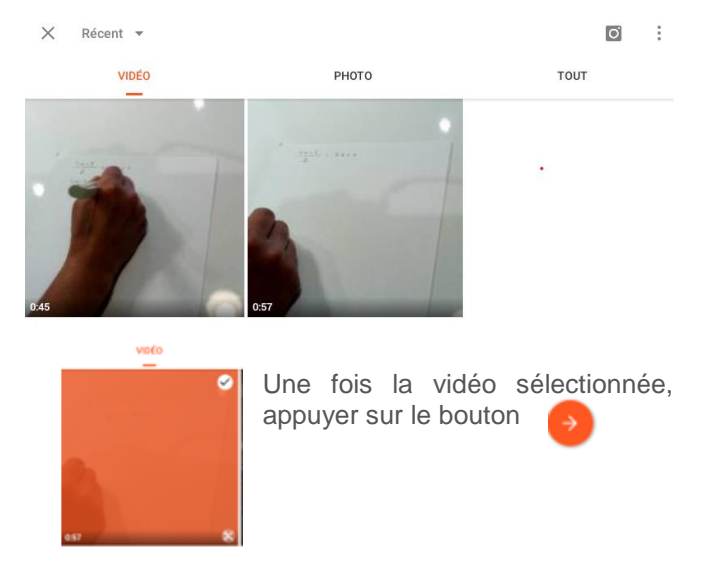

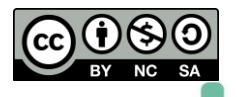

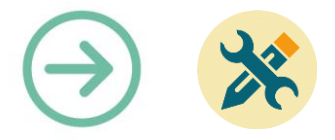

La page est constituée d'un aperçu de la vidéo, d'une barre d'icônes pour les différentes fonctions et d'un « *fil d'images* » permettant de se placer à un moment particulier du film pour effectuer une action.

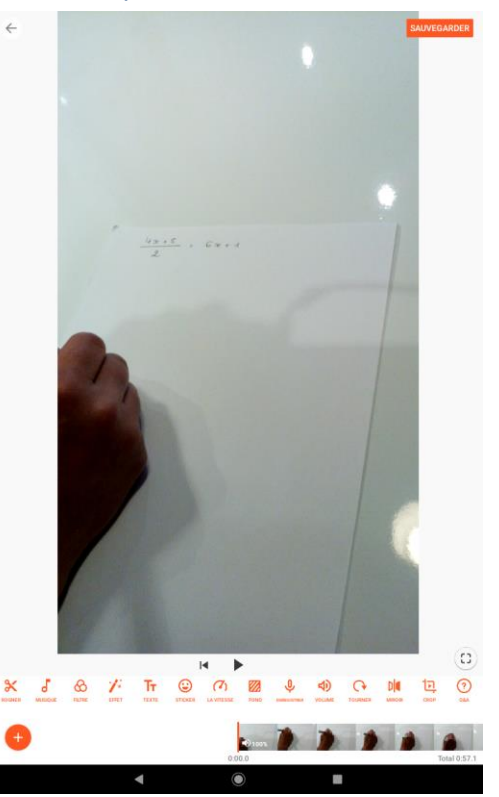

Ce fil n'est pas aussi précis que sur un logiciel sur ordinateur mais sera suffisant pour éditer de courtes vidéos dont la qualité finale n'a pas besoin d'être parfaite.

## **1) Couper une partie de la vidéo**

La première fonction importante est de couper un passage inutile.

Il faut pour cela choisir la fonction « *rogner* »

Trois onglets s'affichent : rogner, couper et divisé.

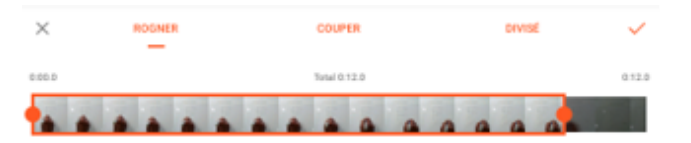

L'onglet « *rogner* » permet de supprimer le début et/ou la fin de la vidéo. On déplace les curseurs afin de laisser le début et/ou la fin dans la partie sombre puis on valide avec  $\checkmark$ 

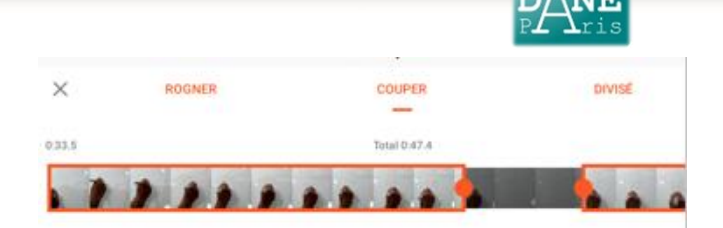

Le deuxième onglet « *couper* » permet quant à lui de supprimer un passage au milieu de la vidéo. On déplace donc les curseurs afin de laisser le morceau indésirable dans la partie sombre et on valide avec

Cette opération peut être répétée autant de fois qu'il y a de passages à supprimer.

#### **2) Ajouter des commentaires écrits ou oraux.**

#### **Ajouter un commentaire oral.**

Sur le fil d'images, On se place au moment où l'on souhaite faire démarrer le commentaire à l'aide du fil d'image.

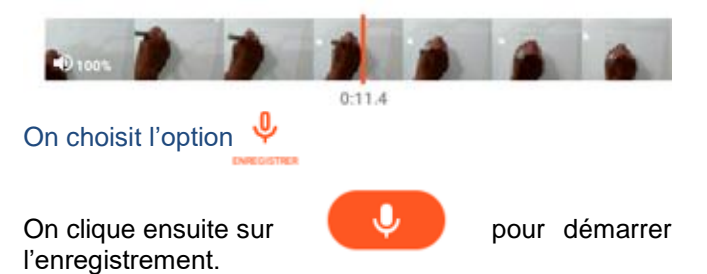

Un nouvel appui met fin à celui-ci.

L'enregistrement est alors matérialisé par un segment jaune. Un appui long sur ce segment permet de le déplacer et donc de modifier l'instant ou il sera entendu dans la vidéo.

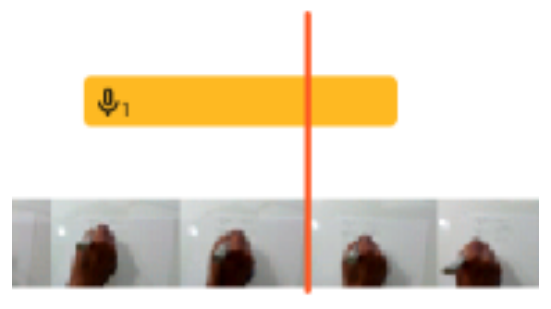

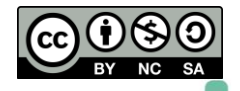

ж

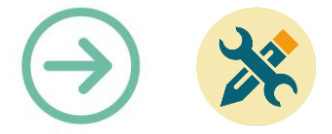

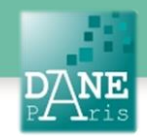

## **Ajouter un sous-titre.**

L'ajout d'un sous-titre peut aider à ancrer visuellement une information à mémoriser.

Pour cela on se place également au moment désiré, et on choisit l'option  $T_T$ 

On tape le texte prévu

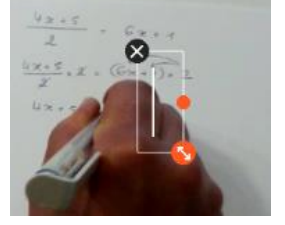

Un éditeur de texte est bien sur présent afin de changer la couleur du sous-titre, sa police, etc.

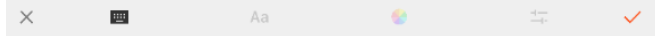

On peut ensuite changer la taille de l'étiquette ainsi créée et la déplacer.

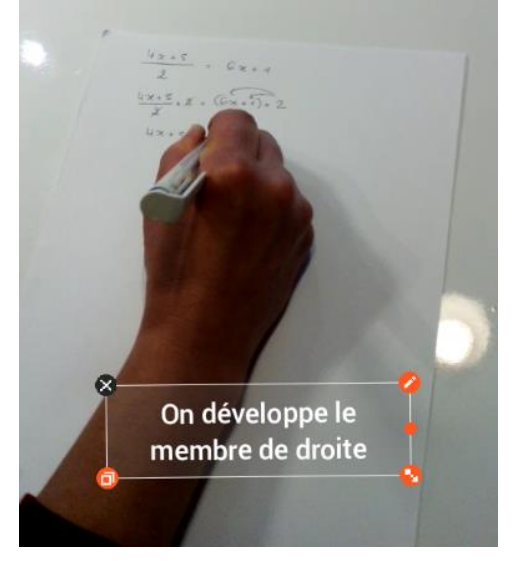

Comme pour le commentaire oral, l'apparition du soustitre est matérialisée par un segment (bleu cette fois) qu'il est possible de déplacer avec un appui long.

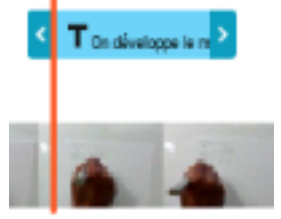

Pour modifier la durée d'affichage du sous-titre, il faudra faire un appui court sur le segment afin de faire apparaitre les flèches aux extrémités. Déplacer ces flèches peut être plus sensible, un mouvement en forme de « L » rend la tâche plus aisée.

### **3) Terminer les modifications**

Un simple retour en arrière vous permet de garder votre projet en tant que brouillon.

Si vous avez terminé votre travail, utilisez la bouton **SAUVEGARDER** 

Vous pourrez ainsi finaliser votre projet.

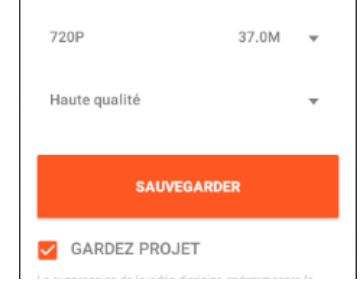

Un certain temps est nécessaire pour que la vidéo soit produite.

Dans la galerie de votre appareil, un nouveau répertoire est créé au nom de « *youcut* ». Vous y trouverez vos productions.

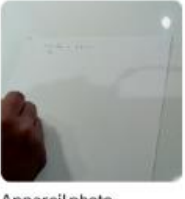

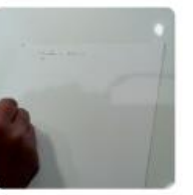

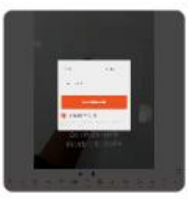

Appareil photo

youcut

Screenshots

**Matériel nécessaire** Tablette ou smartphone

#### **Mots-Clés**

Montage, vidéo, tablettes, tutoriel, classe inversée, différenciation.

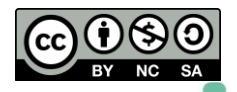